# Lenovo Legion Y920-17IKB Laptop User Guide

**Priono** 

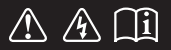

Read the safety notices and important tips in the included manuals before using your computer.

- **Notes**
- Before using the product, be sure to read Lenovo *Safety and General Information Guide* first. •
- Some instructions in this guide may assume that you are using Windows<sup>®</sup> 10. If you are using other Windows operating system, some operations may be slightly different. If you are using other operating systems, some operations may not apply to you.
- The features described in this guide are common to most models. Some features may not be available on your computer or your computer may include features that are not described in this user guide.
- The illustrations in this manual may differ from the actual product. Please refer to the actual product. •

#### - Regulatory Notice -

For details, refer to **Guides & Manuals** at http://support.lenovo.com. •

**First Edition (March 2017) © Copyright Lenovo 2017.** 

LIMITED AND RESTRICTED RIGHTS NOTICE: If data or software is delivered pursuant to a General Services Administration "GSA" contract, use, reproduction, or disclosure is subject to restrictions set forth in Contract No. GS-35F-05925.

# **Contents**

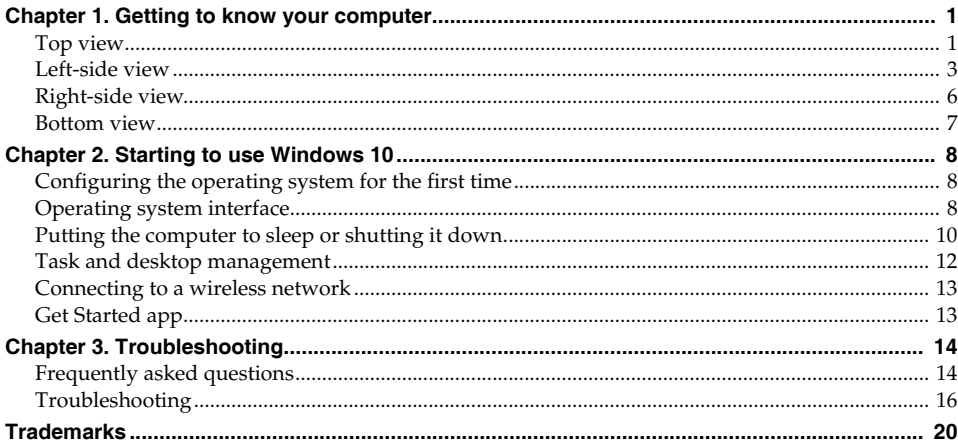

# <span id="page-4-0"></span>**Chapter 1. Getting to know your computer**

<span id="page-4-1"></span>**O** Top view

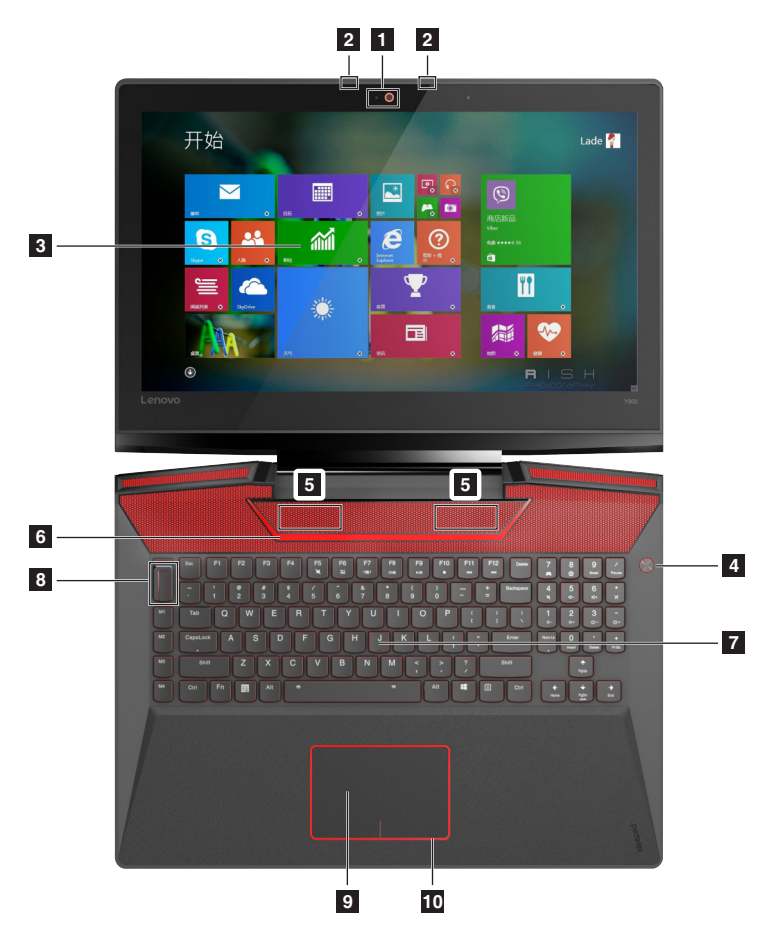

#### **Attention:**

**ï** Do *not* open the display panel beyond 130 degrees. When closing the display panel, be careful *not* to leave pens or any other objects in between the display panel and the keyboard. Otherwise, the display panel may be damaged.

## **Chapter 1. Getting to know your computer**

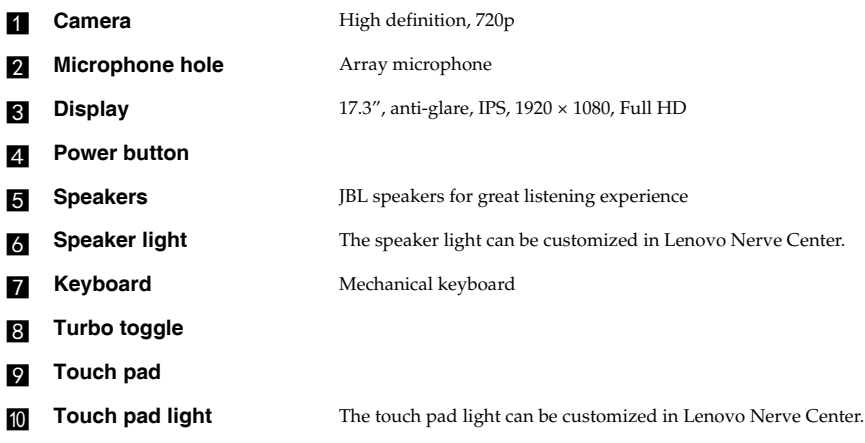

## <span id="page-6-0"></span>**And Left-side view**

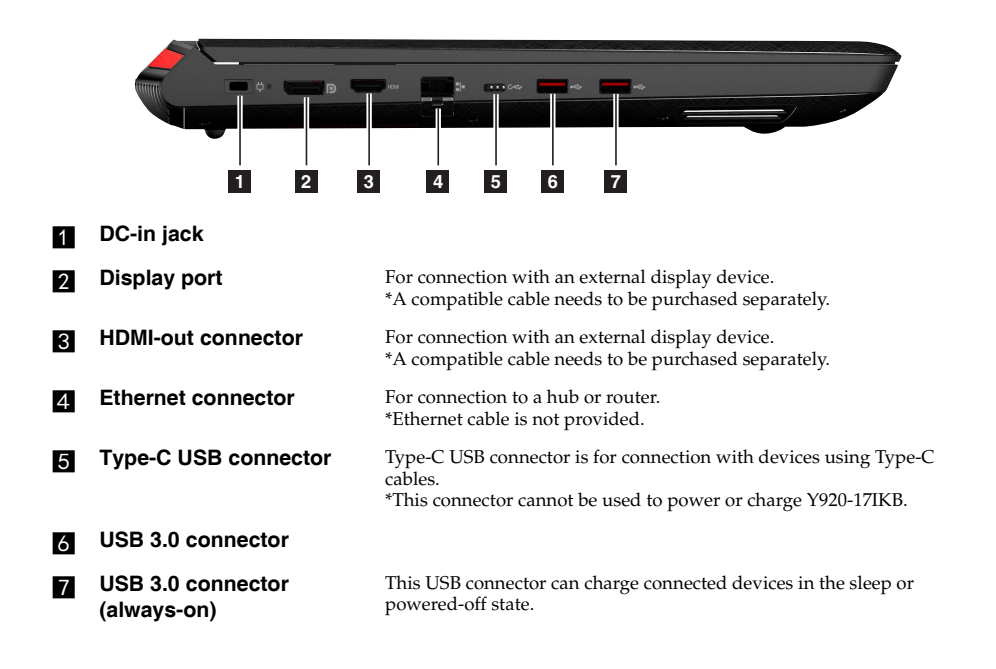

#### **Chapter 1. Getting to know your computer**

#### ■ Connecting USB device

You can connect a USB device to your computer by inserting its USB plug (Type A/Type C) into the USB port on your computer.

The first time you plug a USB device into a particular USB port on your computer, Windows automatically installs a driver for that device. After the driver has been installed, you can disconnect and reconnect the device without performing any additional steps.

**Note:** Typically, Windows detects a new device after it has been connected, and then installs the driver automatically. However, some devices may require you to install the driver before connecting. Check the documentation provided by the device's manufacturer before connecting the device.

Before disconnecting a USB storage device, make sure your computer has finished transferring data to that device. Click the **Safely Remove Hardware and Eject Media** icon in the Windows notification area to remove the device before disconnecting.

**Note:** If your USB device uses a power cord, connect the device to a power source before connecting it. Otherwise, the device may not be recognized.

#### **Chapter 1. Getting to know your computer**

#### ■ Connecting network cables

To insert a network cable, do the following:

- 1 Hold one connector of the network cable to press the RJ-45 cover down gently **1**.
- 
- **2** Insert the connector into the RJ-45 port 2.

#### **Software configuration**

Consult your Internet Service Provider (ISP) for details on how to configure your computer.

# <span id="page-9-0"></span>**Right-side view**

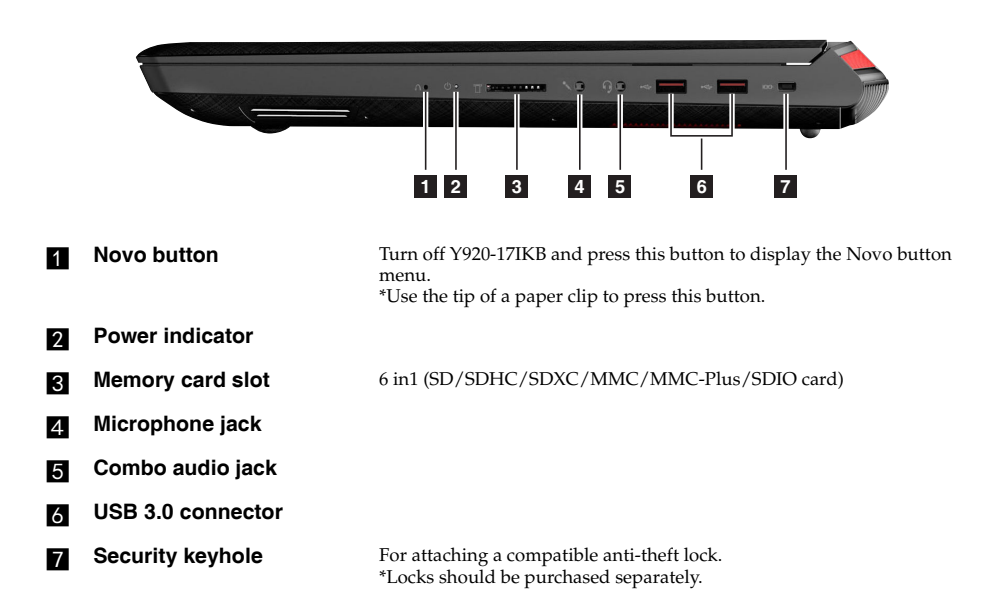

# <span id="page-10-0"></span>**Bottom view**

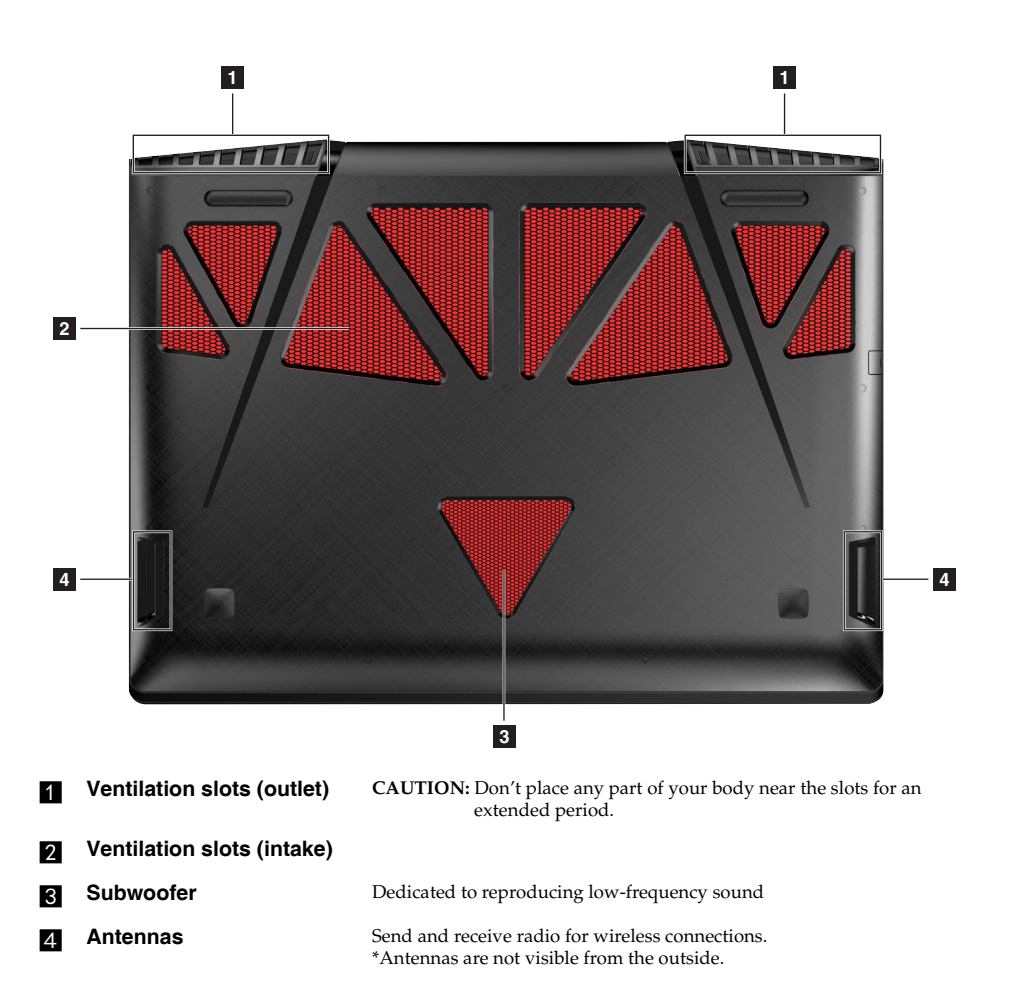

# <span id="page-11-0"></span>**Chapter 2. Starting to use Windows 10**

# <span id="page-11-1"></span>**Configuring the operating system for the first time**

You may need to configure the operating system when it is first used. The configuration process may include the procedures below:

- Accepting the end user license agreement
- Configuring the Internet connection
- Registering the operating system
- Creating a user account

# <span id="page-11-2"></span>**Operating system interface**

Windows 10 comes with a powerful and useful start menu. To open the start menu, do one of the following:

- Press the Windows key  $\Box$  on the keyboard.
- Select Start **H** on the lower-left corner of the desktop.

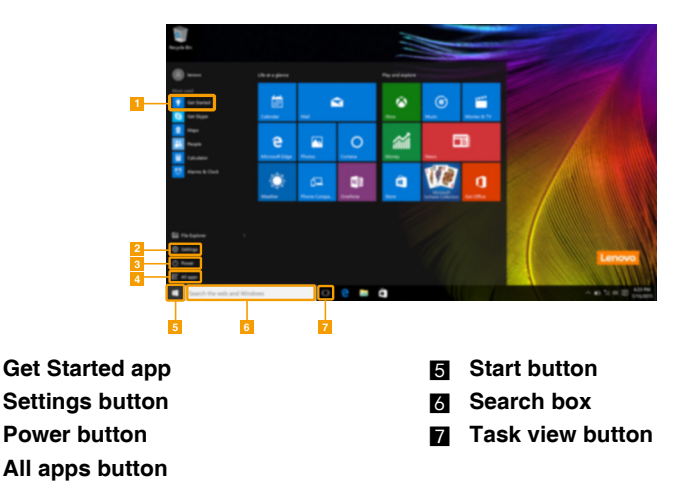

#### ■ Settings

**Settings** lets you perform basic tasks. You can also search for more settings with the settings search box in the upper-right corner.

To open the settings, do the following:

• Open the start menu, and then select **Settings**  $\otimes$  .

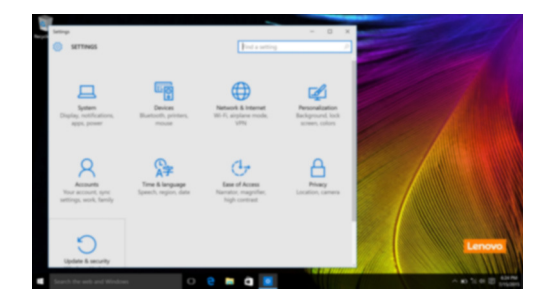

#### **Personalize the start menu**

You can personalize the start menu with your favorite apps. To personalize the start menu, do the following:

 $\bullet$  Open the start menu, and then select **All apps**  $\bullet$  to display the apps list.

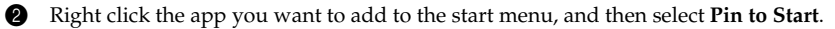

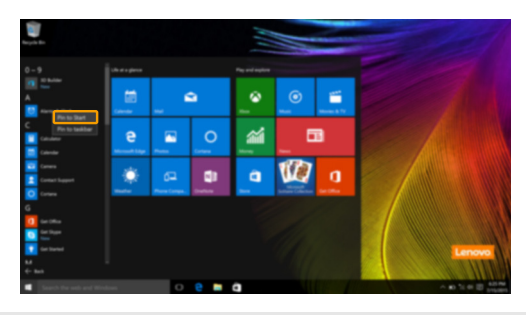

**Note:** You can also drag apps from the **Most used** or **All apps** columns to add them to the start menu.

#### **Chapter 2. Starting to use Windows 10**

# <span id="page-13-0"></span>**Putting the computer to sleep or shutting it down-**

When you have finished working with your computer, you can put it to sleep or shut it down.

**Putting your computer to sleep** 

If you will be away from your computer for only a short time, put the computer to sleep. When the computer is in sleep mode, you can quickly wake it to resume use, bypassing the startup process.

To put the computer to sleep, do one of the following:

- Close the display lid.
- Press the Power button.
- Open the start menu, and then select **Power**  $\circlearrowleft$   $\rightarrow$  **Sleep**.

**Note:** Wait until the power indicator light starts blinking (indicating that the computer is in sleep mode) before you move your computer. Moving your computer while the hard disk is spinning can damage the hard disk, causing loss of data.

To wake the computer, do one of the following:

- Press any key on the keyboard.
- Press the Power button.

#### ■ Shutting down the computer

If you are not going to use your computer for a long time, shut it down. To shut down the computer, do one of the following:

• Open the start menu, and then select **Power**  $\bigcirc$   $\rightarrow$  **Shut down**.

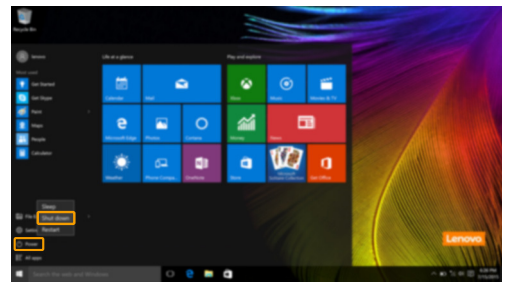

• Press and hold or right-click the **Start** button in the lower-left corner and select **Shut down or sign out Shut down**.

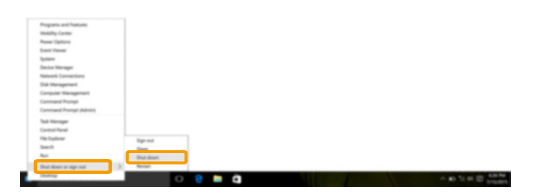

# <span id="page-15-0"></span>**Task and desktop management-**

#### **Task view**

To open the task view, do one of the following:

- Select the Task view button  $\Box$  on the task bar.
- Press the Windows key  $\boxed{\blacksquare}$  + Tab.
- Swiping in from the left edge of the screen. (on select models)

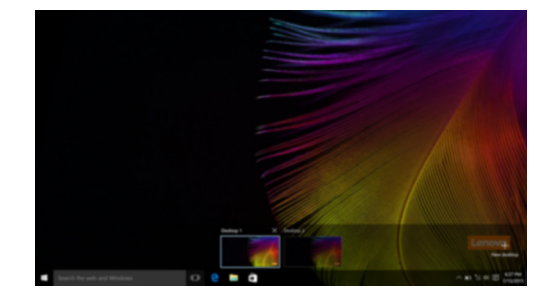

**Virtual desktop management**

Windows 10 supports the ability to create, manage and switch between virtual desktops. To create a new virtual desktop, do one of the following:

- Open the task view, and then select **New desktop.**
- Press the Windows key  $\boxed{\blacksquare}$  + Ctrl + D.

To switch between different desktops, do one of the following:

- Open the task view and select the desktop you want active.
- Press the Windows key  $\boxed{\blacksquare}$  + Ctrl +  $\leftarrow$  /  $\rightarrow$  to scroll through the desktops you've created.

# <span id="page-16-0"></span>**Connecting to a wireless network**

#### **Enabling wireless connection**

To enable wireless functions, do the following:

**1** Press **Fn** + **F5** to disable airplane mode.

2 Click  $\mathcal{Z}$  on the lower-right corner of the task bar to open the network configuration page.

#### **Connecting to a wireless network**

After wireless has been enabled, the computer will automatically scan for available wireless networks and display them in the wireless network list. To connect to a wireless network, click the network name in the list, and then click **Connect**.

**Note:** Some networks require a network security key or passphrase for connection. To connect to one of those networks, ask the network administrator or the Internet service provider (ISP) for the security key or passphrase.

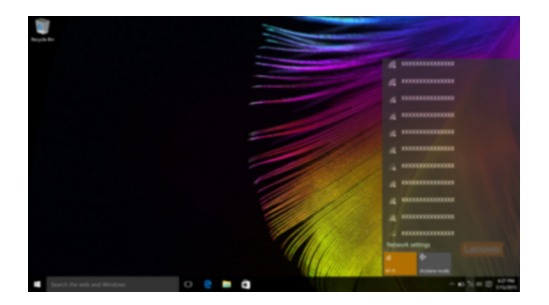

# <span id="page-16-1"></span>**O** Get Started app

Windows 10 also provides the **Get Started** app to explain the new features of Windows 10. You can find it on the start menu.

To open the Get Started app, do one of the following:

- Open the start menu and select Get Started<sup>1</sup>.
- Press **Fn + F1** (depending on your keyboard layout).

# <span id="page-17-1"></span>**Chapter 3. Troubleshooting**

# <span id="page-17-0"></span>**Frequently asked questions- - - - - - - - - - - - - - - - - - - - - - - - - - - - - - - - - - - - - - - - - - - - - - - - - - - - - - - - - - - - - - - - - - - - - - - - - - -**

This section lists frequently asked questions by category.

#### **Finding information**

#### **What safety precautions should I follow when using my computer?**

The Lenovo *Safety and General Information Guide* which came with your computer contains safety precautions for using your computer. Read and follow all the precautions when using your computer.

#### **Where can I find the hardware specifications for my computer?**

You can find the hardware specification for your computer on the printed flyers which came with your computer.

#### **Where can I find warranty information?**

For detailed warranty information on this machine, please visit below website to check out: support.lenovo.com/warrantystatus.

■ Drivers and preinstalled software

#### **Where are the installation discs for Lenovo preinstalled software (desktop software)?**

Your computer did not come with installation discs for Lenovo preinstalled software. If you need to reinstall any preinstalled software, you can find the installation program on the D partition of your hard disk. If you cannot find the installation program there, you can also download it from the Lenovo consumer support website.

#### **Where can I find drivers for the various hardware devices of my computer?**

If your computer is preinstalled with a Windows operating system, Lenovo provides drivers for all the hardware devices that you need on the D partition of your hard disk. You can also download the latest device drivers from the Lenovo consumer support website.

#### **BIOS setup utility**

#### **What is the BIOS setup utility?**

The BIOS setup utility is a ROM-based software. It displays basic computer information and provides options for setting boot devices, security, hardware mode, and other preferences.

#### **How can I start the BIOS setup utility?**

- To start the BIOS setup utility:
- **1** Shut down the computer.
- 2 Press the Novo button and then select **BIOS Setup**.

#### **How can I change the boot mode?**

There are two boot modes: **UEFI** and **Legacy Support**. To change the boot mode, start the BIOS setup utility and set boot mode to **UEFI** or **Legacy Support** on the boot menu.

#### **When do I need to change the boot mode?**

The default boot mode for your computer is **UEFI** mode. If you need to install a legacy operating system, such as Windows, Linux or Dos, etc. (that is, any operating system before Windows 8) on your computer, you must change the boot mode to **Legacy Support**. The legacy operating system, such as Windows, Linux or Dos, etc. cannot be installed if you don't change the boot mode.

#### ■ Getting help

#### **How can I contact the customer support center?**

See "Chapter 3. Getting help and service" in the Lenovo *Safety and General Information Guide*.

# <span id="page-19-0"></span>**O** Troubleshooting-

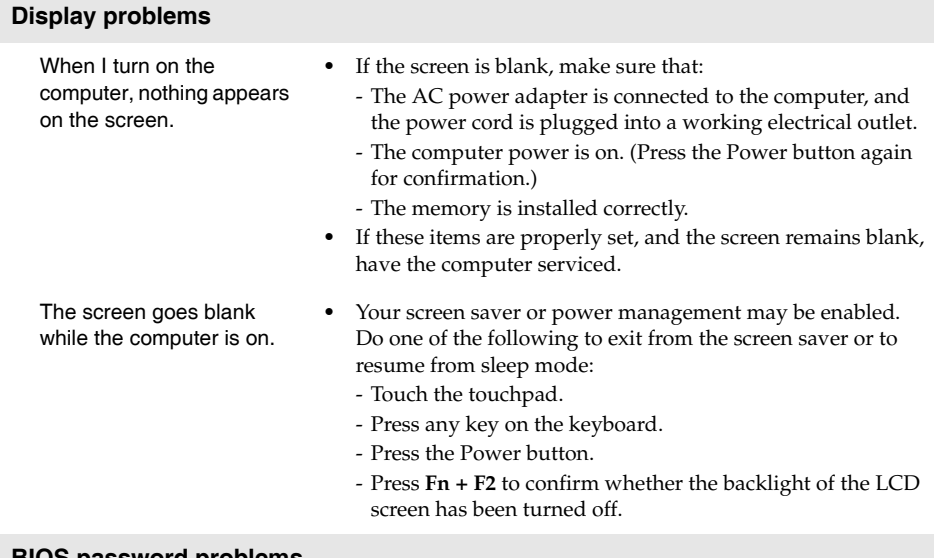

#### **BIOS password problems**

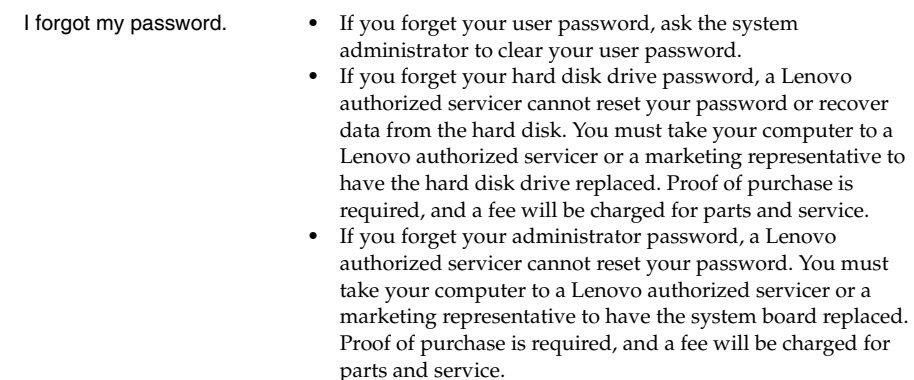

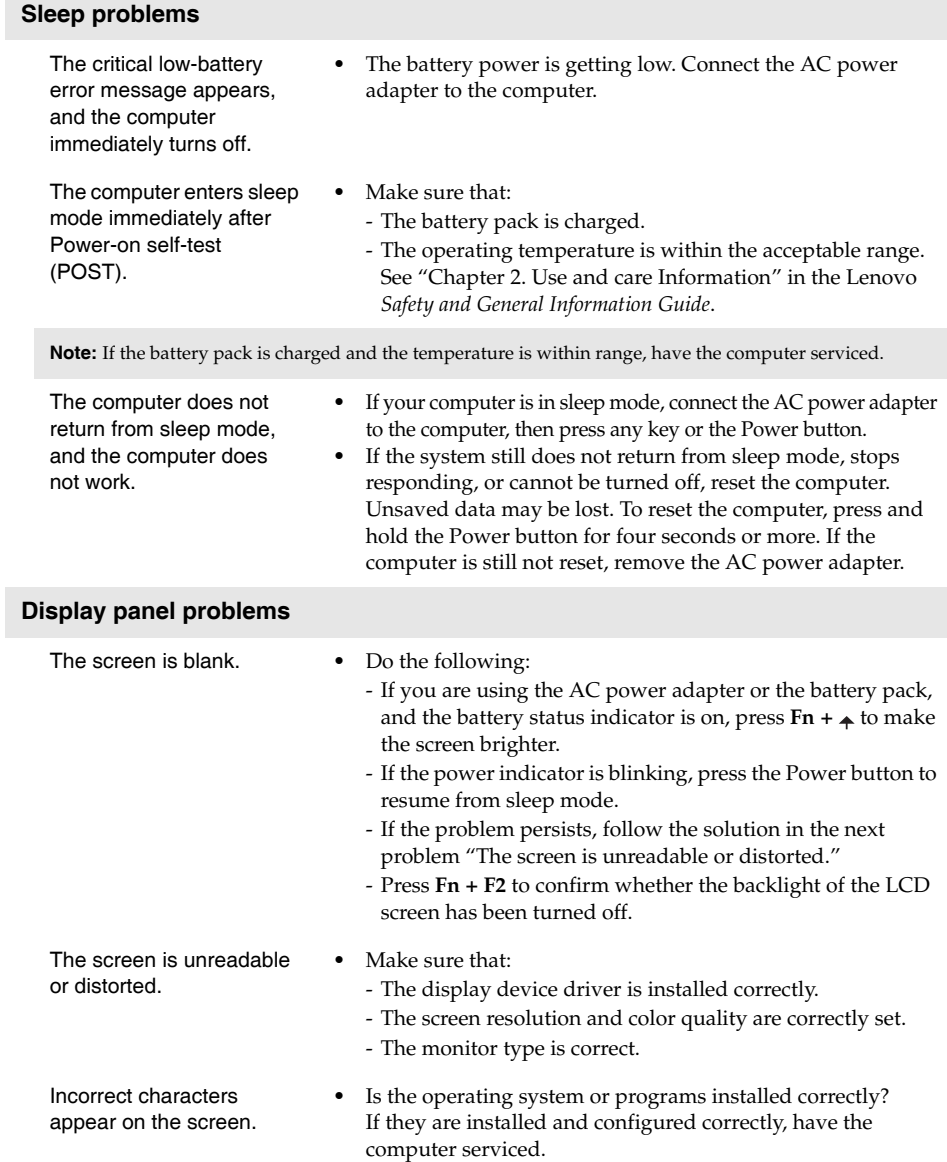

partition to factory default.

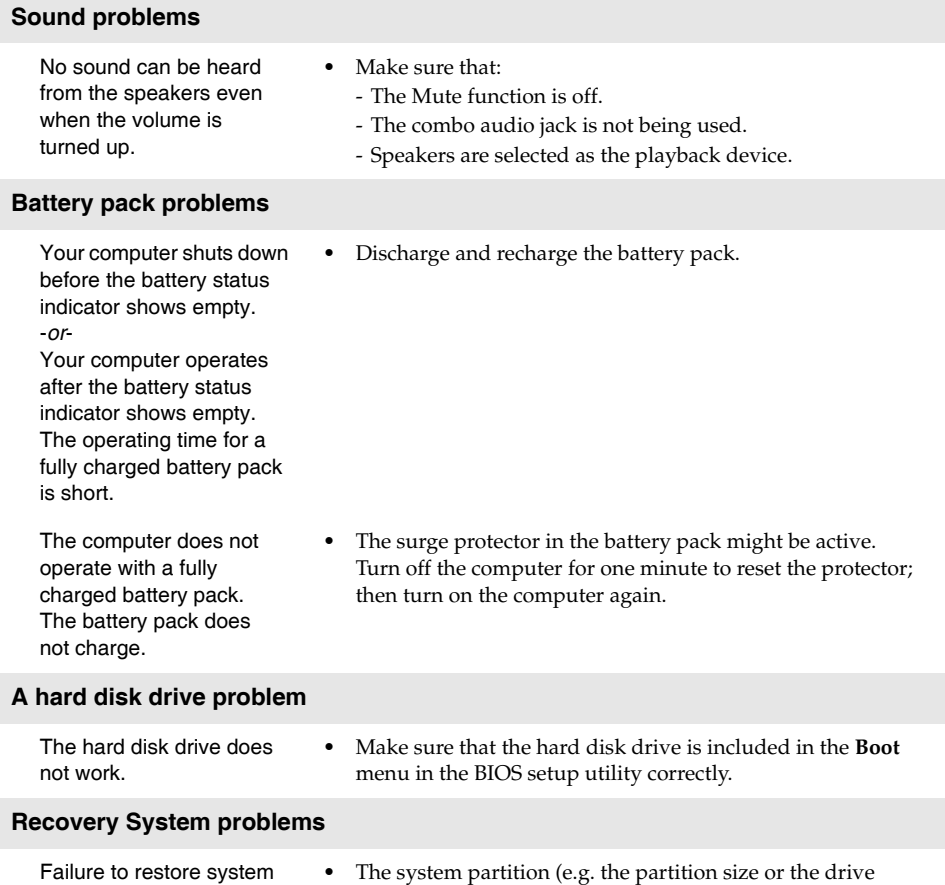

capacity of C) has been modified.

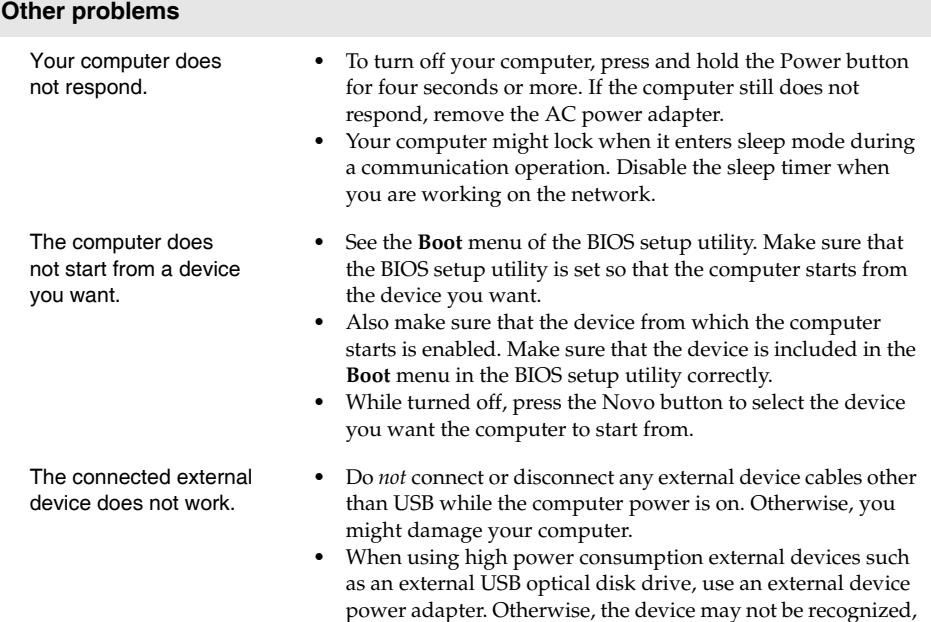

or the system may shut down as a result.

# <span id="page-23-0"></span>**Trademarks**

Lenovo is a trademark or registered trademark of Lenovo in the United States, other countries, or both.

Microsoft and Windows are trademarks of Microsoft Corporation in the United States, other countries, or both.

Other company, products, or service names may be trademarks or service marks of others.

# **Specifications**

# **Model Name: Lenovo Legion Y920-17IKB Laptop**

# **Machine Type: 80YW**

Specifications are for all models of Y920-17IKB. Some specifications are model specific and may not apply to your computer. Specifications are subject to change without notice.

# **Dimensions**

Approximately 425.4 mm x 315.2 mm x 36.2 mm

**Weight**

Approximately 4.4 kg

**Central processing unit** 

## Intel Kaby Lake mobile processor \*

*\* To check the model name of the processor installed on your computer, click Start > Settings > System > About.* 

**Memory** 

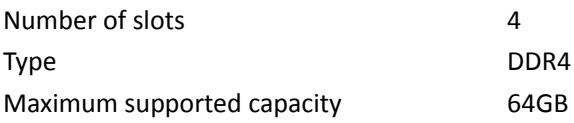

# **Mass storage device**

*Note: The capacity of the mass storage device shown here is its rated capacity. The capacity as reported by the operating system is usually smaller than the rated capacity.* 

# **Hard disk drive**

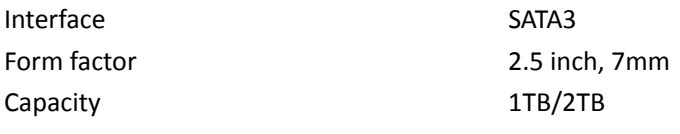

# **Solid state drive**

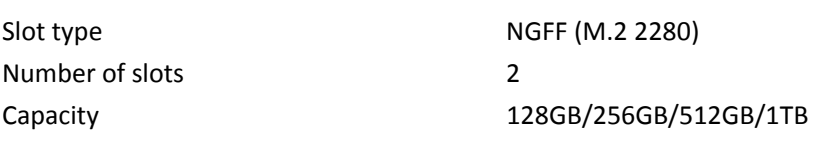

Note: Depending on model, your Y920-17IKB may include:

Hard disk drive only

Hard disk drive and one solid state drive

Hard disk drive and two solid state drives

If your computer model includes two solid state drives at factory, the two solid state drives are set as a RAID 0 volume.

Attention: Do not change the RAID settings. If you change the default RAID settings in the BIOS setup utility, the preinstalled Windows 10 will be destroyed.

# **Display**

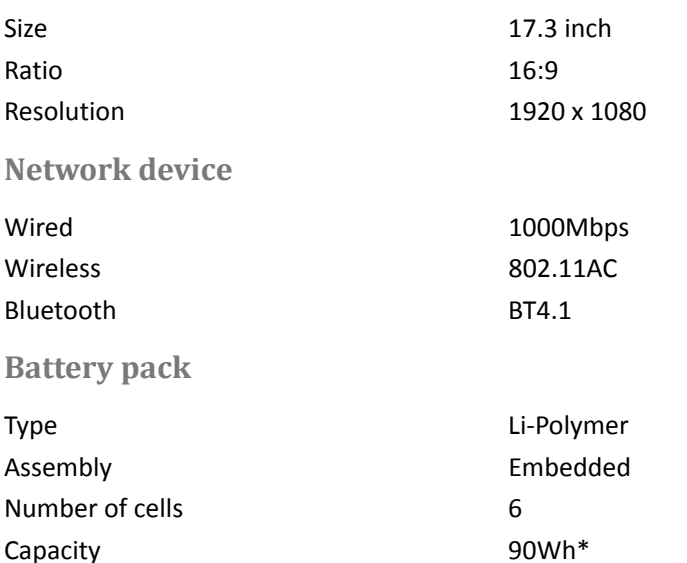

\*The capacity given here is the typical or average capacity as measured in a specific test environment. Capacities measured in other environments may differ but are no lower than the rated capacity (see product label).

## **AC adapter**

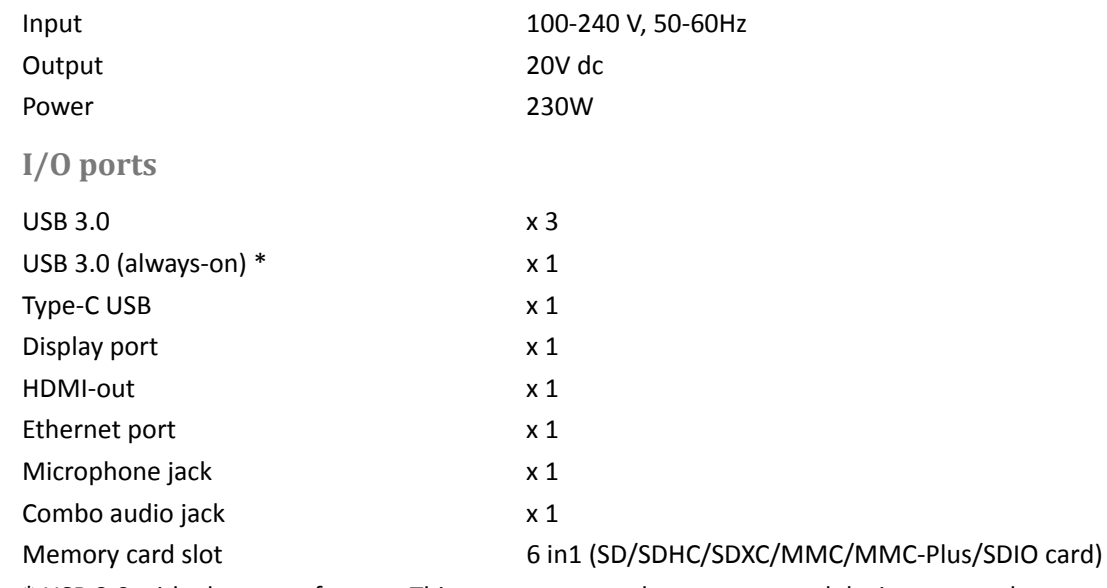

\* USB 3.0 with always-on feature. This connector can charge connected devices even when your Y920-17IKB is powered off or in sleep mode. This function can be enabled/ disabled in BIOS setup utility.

*Note: If your Y920-17IKB is disconnected from power when powered off or in sleep mode, this connector stops charging connected devices when the battery charge level drops below 20%.* 

# **Operating environment**

# **Temperature**

## **At altitudes below 2438 m (8000 ft)**

- Operating: 5.0°C to 35.0°C (41°F to 95°F)
- Storage: 5.0°C to 43.0°C (41°F to 109°F)

## **At altitudes 2438 m (8000 ft) and above**

Maximum temperature when operating under the unpressurized condition: 31.3°C (88°F) *Note: When you charge the battery, its temperature must be at least 10°C (50°F). If the computer is running on battery power, the environment temperature should be within the range of 10°C to 35°C. When running on battery power, the computer may shut down unexpectedly if environment temperature drops below 10°C.* 

# **Relative humidity**

- Operating: 8% to 95% at wet bulb: 23°C (73°F)
- Storage: 5% to 95% at wet bulb:  $27^{\circ}C$  (81 $^{\circ}F$ )

If possible, place your computer in a well-ventilated and dry area without direct exposure to sunshine.

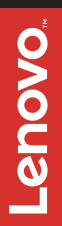